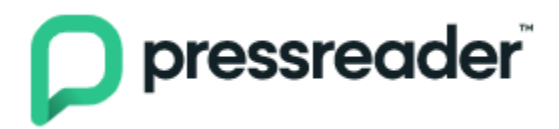

# **Getting Started with Newspapers**

You will need your Greenwich Library card number and PIN

### **Setup Basics:**

- 1. Go to the Greenwich Library website to begin<https://www.greenwichlibrary.org/digital-library/>
- 2. Select PressReader access under the Newspapers link
- 3. When prompted enter your library card and pin

**\*\*\*You can save your favorite newspapers by creating an account\*\*\***

### **Mobile Device Install:**

- 1. **Install the free PressReader app** from the Apple App store (iPhone/iPad) or Google Play store (Samsung, Android Devices).
- 2. **Select** Greenwich Library as your Library Group.
- 3. **Enter your library card number** (no spaces, typically 14 digits beginning in 21117)
- 4. **Enter your Library Card PIN** (4-digit number) and press "submit"

## **Creating an Account: \*\*REQUIRED IN ORDER TO SAVE NEWSPAPER CHOICES\*\***

**Web browser users**: Click the 'Sign Up' button upper right corner of website.

Create a PressReader Account using email address, password, first and last name. Select email communications. Finish by clicking 'Create My Account'.

**Mobile Device users:** click the 'Sign In' button lower right corner of smartphone or tablet.

Click the "email" icon and click the 'Sign up' button to create a new account using email address, password, first and last name.

### **Browsing & Borrowing:**

.

- 1. **To locate a specific title**, use search field to search publications, stories or interests.
- 2. **To browse**, scroll down and look at the lists of popular and featured categories. Tap on whatever interests you.
- 3. Once you find an available title, tap "**READ"** to open the newspaper.
- 4. To mark a paper as a favorite choice, tap the heart symbol.
- 5. For smartphone & Tablet users: use the tools on the bottom of screen for Android users, on side of screen for Apple users.
- 6. Papers can be read within the app or downloaded.